## **Gestione dei ricevimenti con i genitori con Google Meet usando Calendar**

Impostare un codice di Meet per i colloqui:

- Da PC, entrare nel proprio account Gmail istituzionale @piagetdiaz.edu.it
- Cliccare sui 9 puntini in alto a destra e aprire il Calendar.

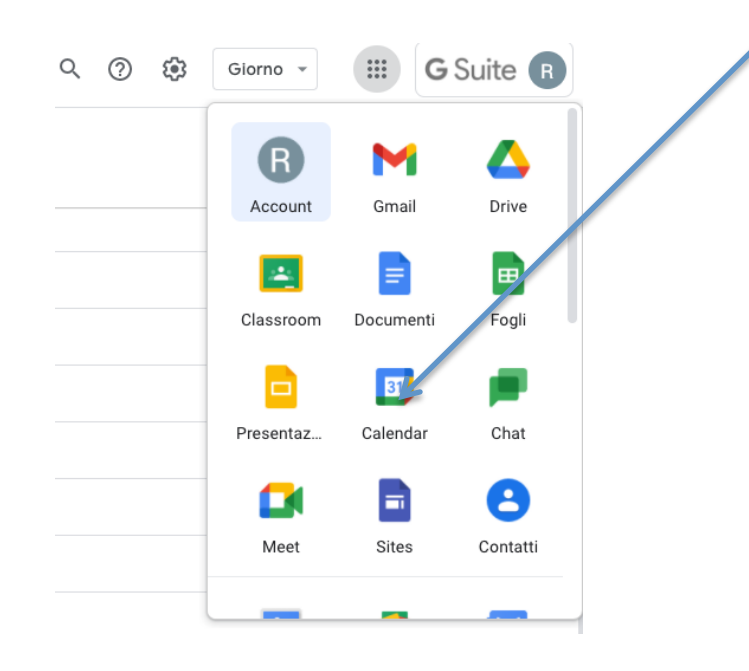

• Su Calendar cliccare sul tasto +Crea.

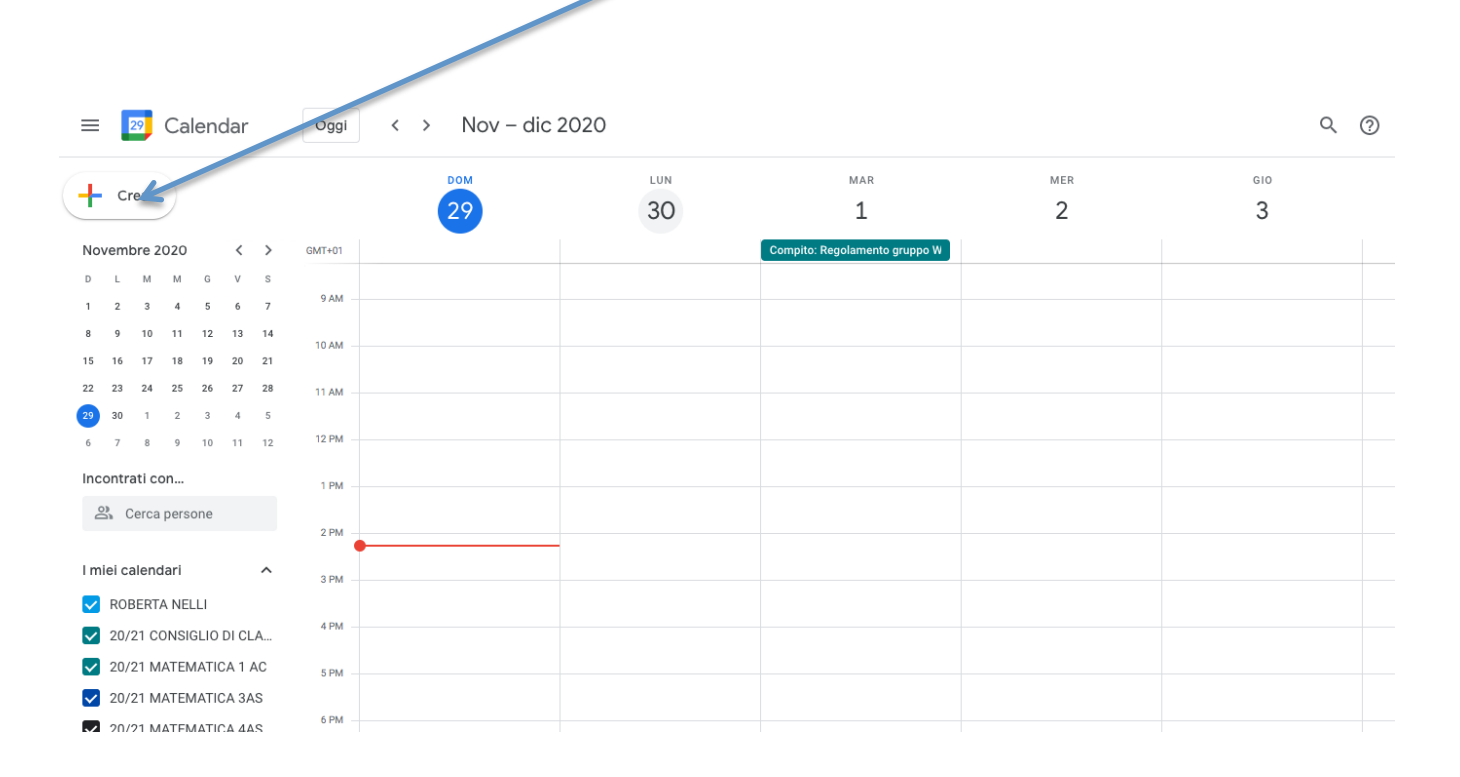

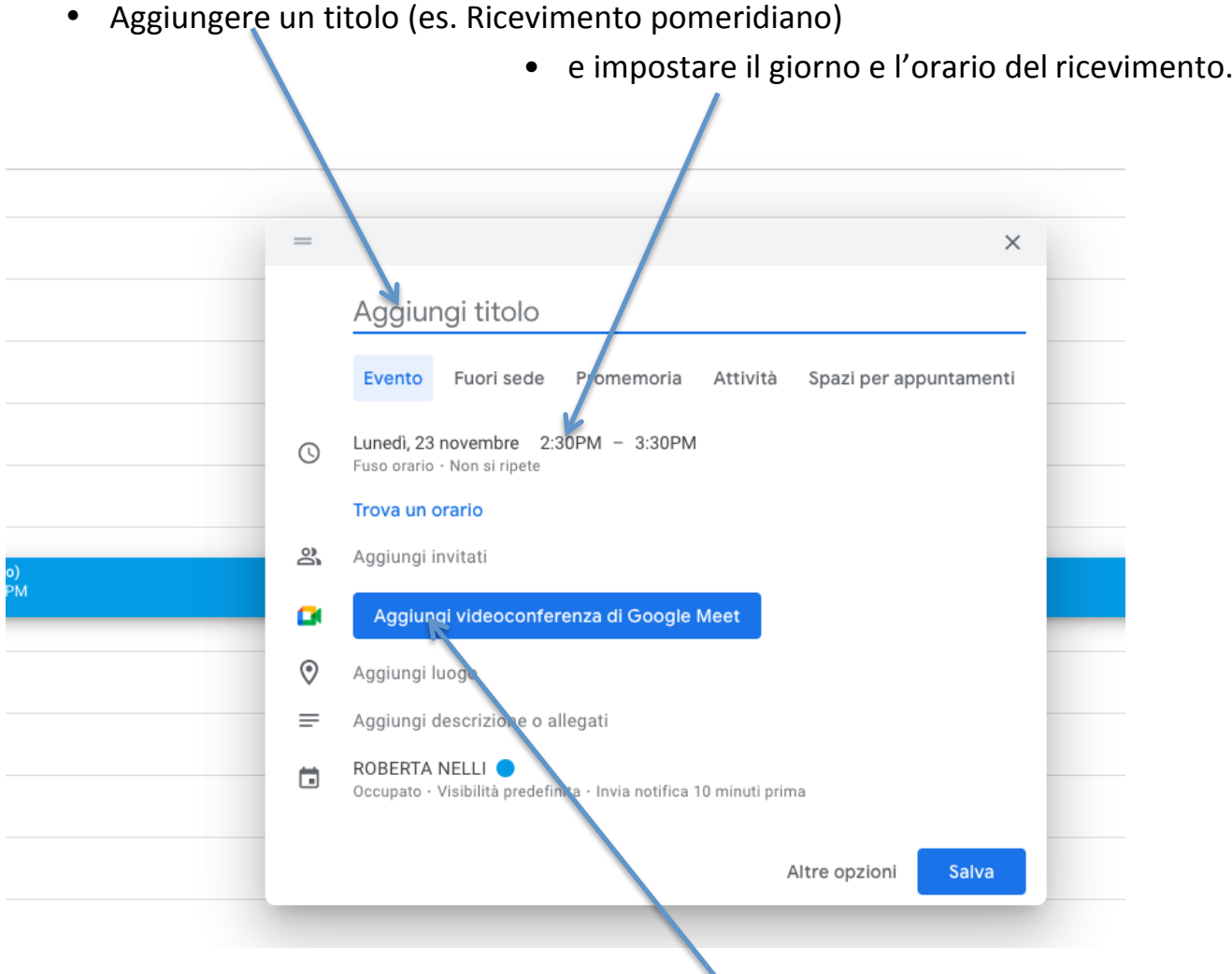

- Cliccare sul tasto "Aggiungi videoconferenza di Google Meet".
- Evidenziare con il mouse il link della videoconferenza (tipo meet.google.com/xxx-xxxx-xxx) e copiarlo in memoria (tasto destro, copia)
- Cliccare su Salva.

## Aprire il proprio RE:

• Incollare il link dentro le "Annotazioni Giornaliere" nel Registro Elettronico (Registro di classe) di tutte le  $\int$  classi di appartenenza in corrispondenza delle giornate di ricevimento

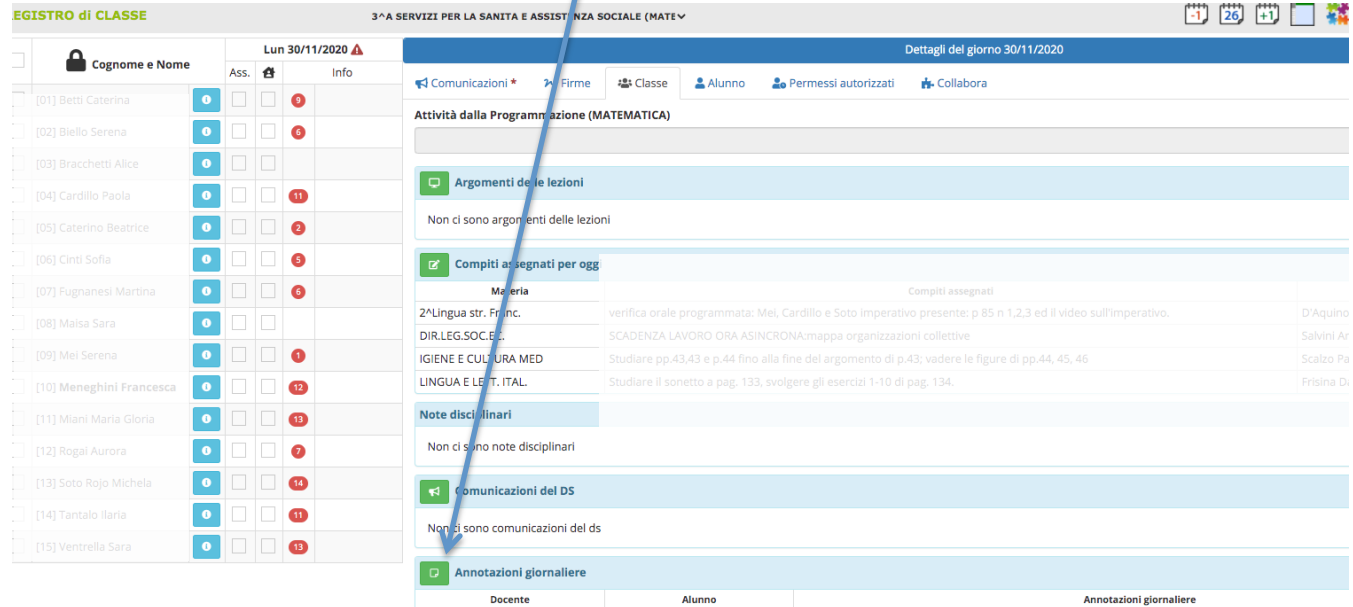

## rendendolo visibile alle famiglie

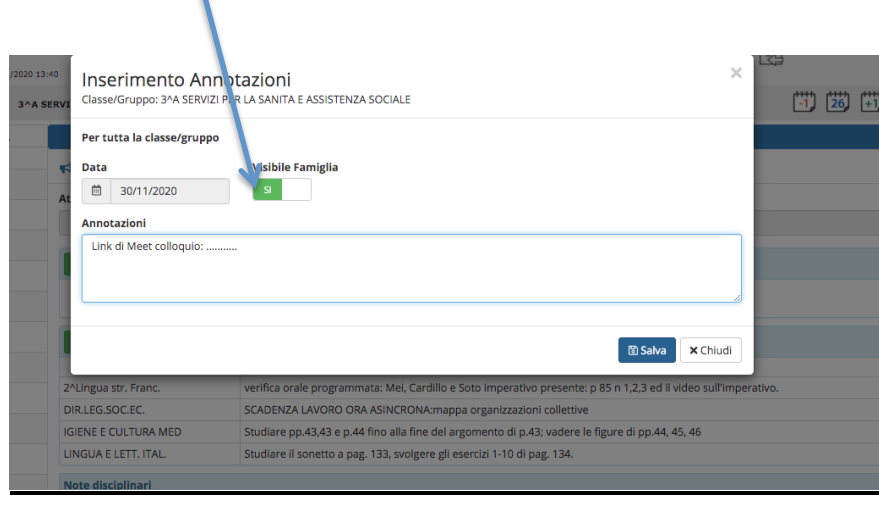

## Impostare la richiesta di accesso da parte dei partecipanti al colloquio:

- Il giorno del colloquio, avviare il ricevimento aprendo l'evento nel Calendar e cliccando il link di Meet precedentemente generato (o cliccando sul link inserito nel Registro Elettronico).
- Una volta avviata la videoconferenza Meet cliccare sullo scudo blu in basso a sinistra.

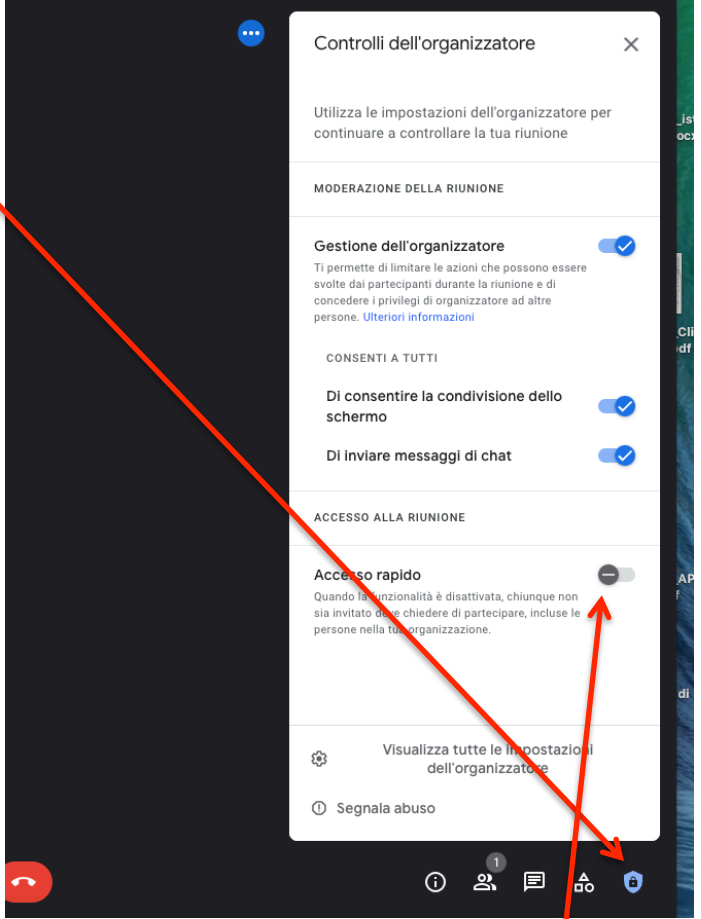

• Deselezionare la casella "Accesso rapido". In tal modo si eviteranno sovrapposizioni di colloqui e ogni genitore che chiederà di collegarsi dovrà essere accettato dal docente.